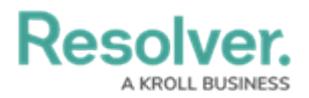

## **Manually Delete the 2.0 Folder**

Last Modified on 11/18/2020 1:33 pm EST

This article provides instructions on manually deleting the 2.0 folder to uninstall Dispatch, as well as instructions on deleting additional folder data (if needed).

## **To delete the 2.0 folder:**

- 1. Close all Core and Dispatch-related processes.
- 2. Open **File Explorer**.
- 3. Enter the **C:\Users\[USERNAME]\AppData\Local\Apps** path into the address bar of **File Explorer** then press **Enter** on your keyboard.

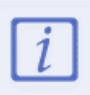

[USERNAME] in the above path will need to be replaced with the user name of the currently logged in user.

| $\mathbf{B}$ = 1                                                                                   |                  | Apps             |                |             | $\Box$<br>×<br>۰. |
|----------------------------------------------------------------------------------------------------|------------------|------------------|----------------|-------------|-------------------|
| Home<br>File<br>Share                                                                              | View             |                  |                |             | $\vee$ 0          |
| C << OSDisk (C:) > Users > Username > AppData > Local > Apps<br>⊝<br>$\circledcirc$<br>$ \uparrow$ |                  |                  | $\vee$ $\circ$ | Search Apps | $\alpha$          |
| <b>A</b> Favorites                                                                                 | ×<br>Name        | Date modified    | Type           | Size        |                   |
| Desktop<br><b>C</b> . Downloads<br>Recent places<br>This PC                                        | $\mathbb{R}$ 2.0 | 2015-11-20 10:57 | File folder    |             |                   |
| <b>Gu</b> Network                                                                                  |                  |                  |                |             |                   |
|                                                                                                    |                  |                  |                |             |                   |
| 1 item                                                                                             |                  |                  |                |             | 建国                |

The Apps folder.

- 4. If you don't see the **Apps** folder:
	- a. Open **Control Panel**.
	- b. Click **Appearance and Personalization > Folder Options** .
	- c. Click the **View** tab.
	- d. Under **Advanced settings**, select the **Show hidden files, folders, and**

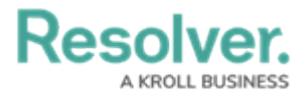

**drives** radio button.

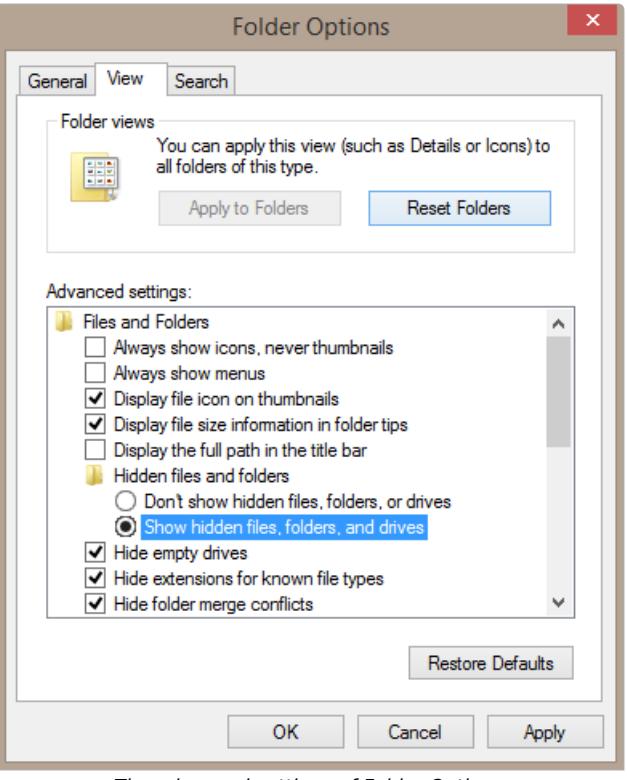

The advanced settings of Folder Options.

- e. Click **OK**.
- 5. Right-click the **2.0** folder.
- 6. Click **Delete.**